\*\*\*\*\*\*\*\*\*\*\*\*\*\*\*\*\*\*\*\*\*\*\*\*\*\*\*\*\*\*\*\*\*\*\*\*\*\*\*\*\*\*\*\*\*\*\*\*\*\*\*\*\*\*\*\*\*\*\*\*\*\*\*\*\*\*\*\*\*\*\*\*\*\*\*\*\*

In early 2015, SEJPME Program transitioned from the Joint Forces Staff College (JFSC) to Joint Staff J7, Deputy Director Joint Training, Joint Knowledge Online (JKO) Division. The new SEJPME II course is for SMSgt while SEJPME I for TSgt and MSgt. This fully completes the transition from one single SEJPME course into two new distinct courses. Each year JKO will update the courses.

#### 1. SEJPME PROGRAM MOVES TO NEW MANAGEMENT.

- a. On 1 September 2015, JKO assumed full responsibility for the entire Next Generation SEJPME Program. Students that visit the JFSC website to enroll into SEJPME will be redirected to JKO's website: http://jko.jten.mil/
- b. Students may request duplicate copies of legacy JFSC SEJPME Course completion certificates from the JKO Helpdesk jkohelpdesk@jten.mil

#### 2. NEXT GENERATION SEJPME I & II COURSES

- a. The Next Generation SEJPME Program consists of two distinct 100% online courses:
	- 1. **SEJPME I** (replaces the original SEJPME course). Eligible students for SEJPME I are E6‐ E7 students (and multinational equivalents). More senior enlisted leaders (E8‐E9) may still enroll into this course. The upgraded SEJPME I Course remains a 40 hour, 100% online offering and is available on JKO for enrollment 24/7 at http://jko.jten.mil/
	- 2. **SEJPME II** (an ALL NEW course). Student eligibility for SEJPME II is restricted to E8‐E9s and above (and multinational equivalents). The new SEJPME II Course is a 45 hour, 100% online offering. Prospective students should complete SEJPME I before taking SEJPME II. SEJPME II is available on JKO for enrollment 24/7 at http://jko.jten.mil/
- b. Students with existing JKO student accounts should ensure that their JKO Student Profile information is up‐to date (especially pay‐grade) prior to attempting to enroll in either SEJPME Course. Assistance is available via JKO Helpdesk email jkohelpdesk@jten.mil or commercial phone (757) 203‐5654.
	- 3. Please review the SEJPME Program information 3 minute video at the following link: https://jkodirect.jten.mil/media/SEJPME\_Video.wmv

For further details, please contact the JKO SEJPME Branch Chief

Mr. John Lipps (757) 203‐5592 john.r.lipps.civ@mail.mil

# **Now Available on Joint Knowledge Online (JKO) SEJPME I and II Courses**

## **Instructions for Establishing a JKO Account:**

1. For CAC holders, login to the JKO Learning Content Management System (LCMS) at: https://jkodirect.jten.mil

**Note:** *Non-CAC holders, please follow the instructions on the JKO login page at URL above to obtain a JKO account using the "First Time Student, no CAC" options.*

2. You will be prompted to read and acknowledge the DoD Warning Banner. Click the **"OK"** button.

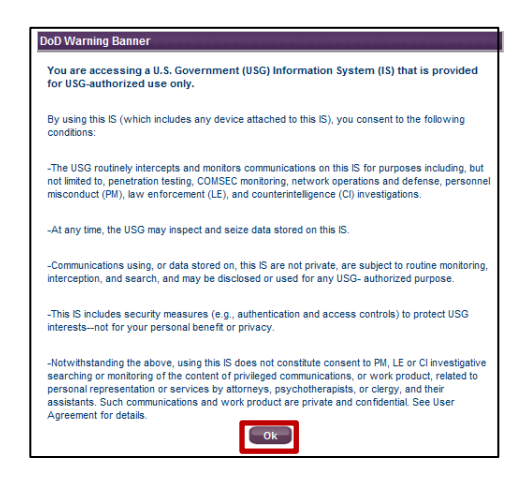

3. CAC holders, select the **"Login using my CAC"** link within the "**CAC Login**" box located on the lower right-hand side of the login screen.

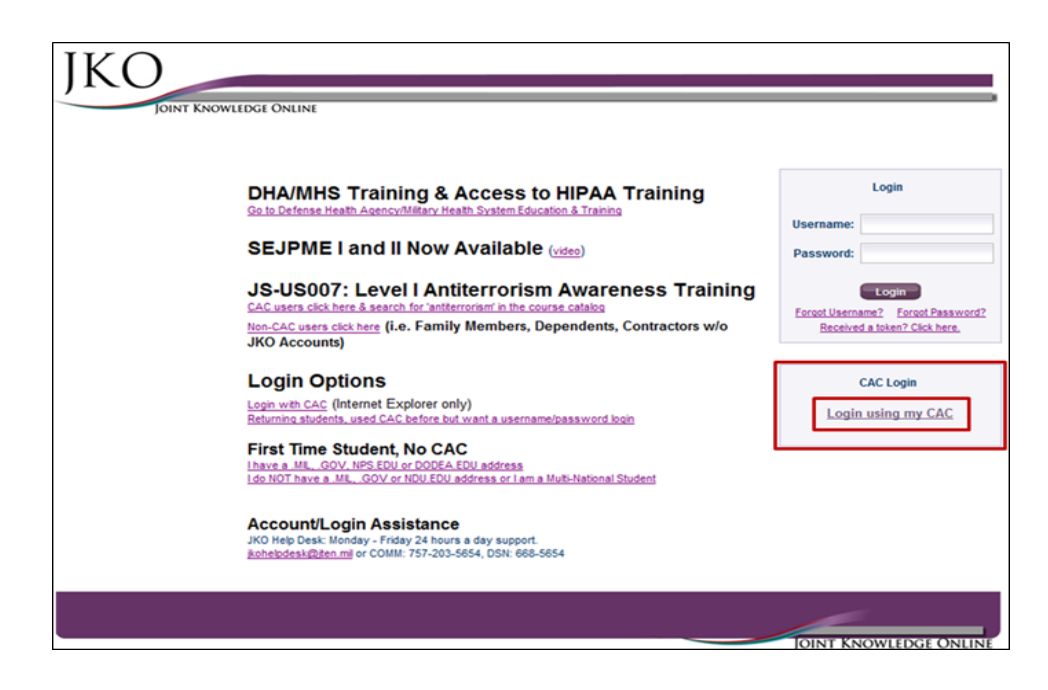

4. You will then be prompted to **"Select a Certificate"** from your CAC (either certificate will work). If you are a first time JKO user, you will be prompted to fill out a student profile. This is a critical step in setting up your account. The fields with **RED** labels are **required** to be completed. When complete, **you must** click the **"Save"** button at the bottom of the profile page.

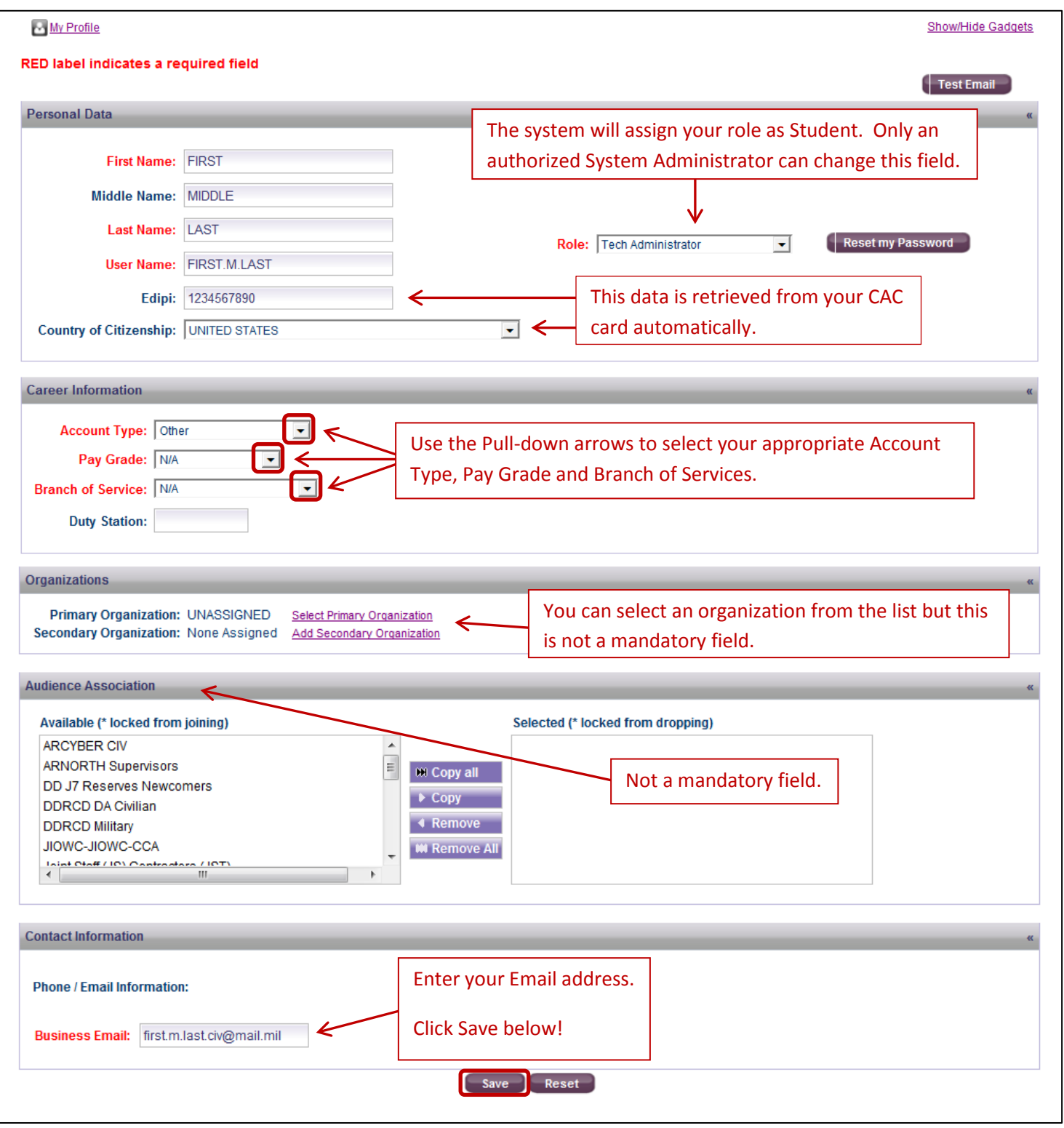

**NOTE:** *Remember to click the "***Save***" button at the bottom of the page to save your profile.*

## **Locating and Enrolling in either the SEJPME I or II Course:**

Once your account has been created, you will be taken to the JKO LCMS "**My Training**" tab. The "**My Training**" tab is the default landing page for students when entering the JKO LCMS. This page contains all courses a user is Enrolled in or Assigned. A user can re-launch a course they are currently enrolled in without having to search for it in the "**Course Catalog**" from this tab.

5. Click the "**Course Catalog**" tab to go to the course catalog to search for the SEJPME course.

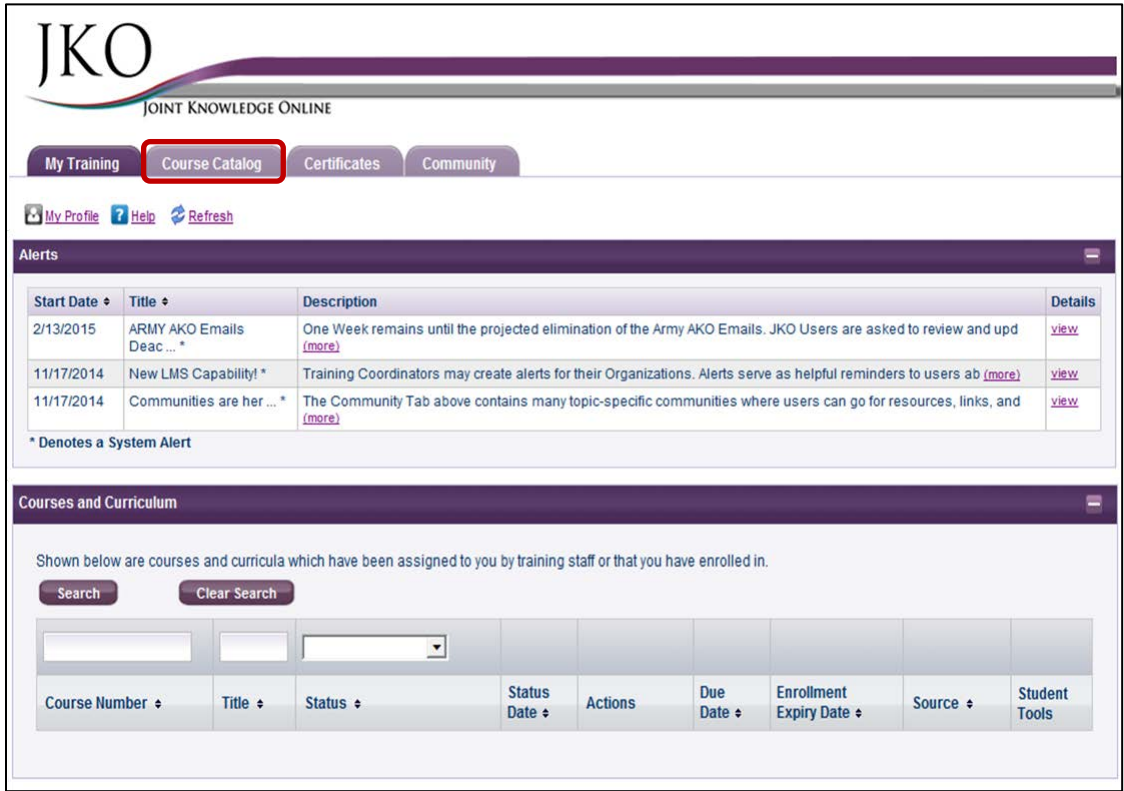

6. From the "**Courses**" sub tab, type "SEJPME" in the "**Title**" field and click the "**Search**" button. The two SEJPME courses will appear in the course catalog. Click the "**Enroll**" button to enroll in either SEJPME course. Please click the "**Continue**" button in the "**Course Enrollment**" confirmation popup that appears.

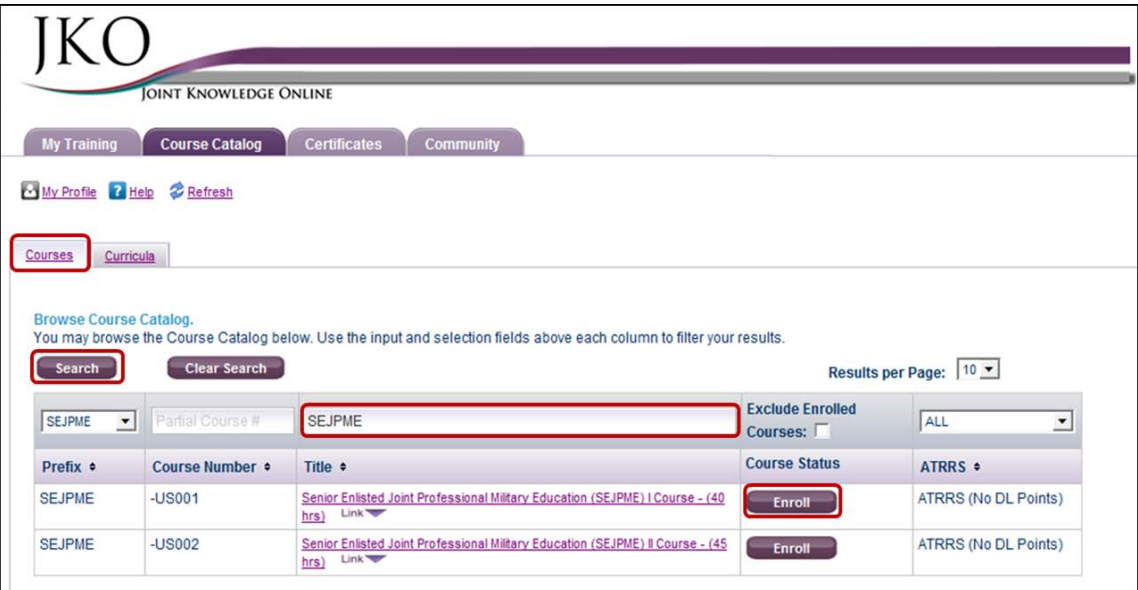

7. Click the "**Launch**" button to open the course. The course player will open in a new browser tab

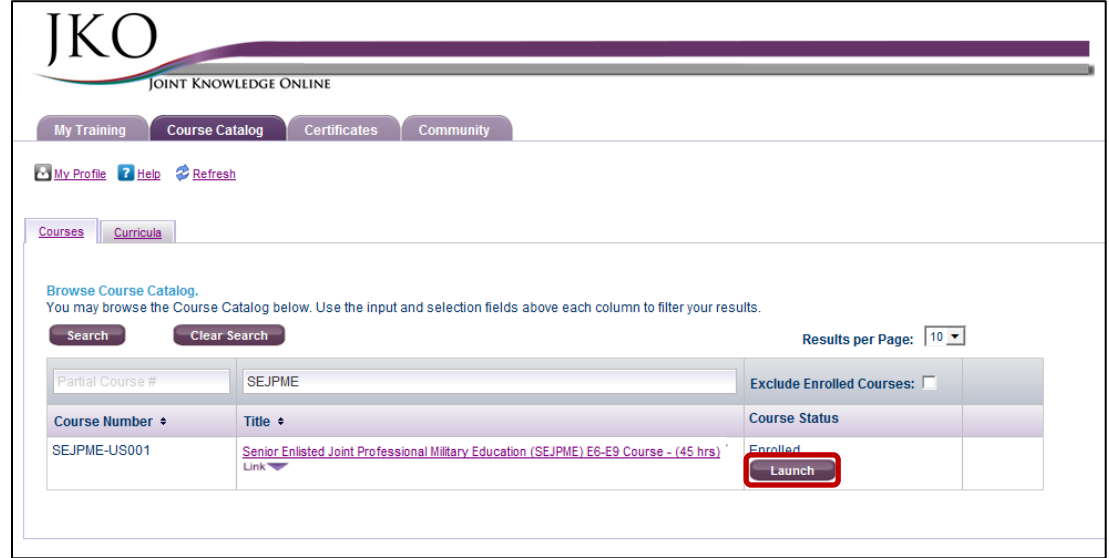

8. Click the "**Start**" tab at the top left of the screen to begin the course.

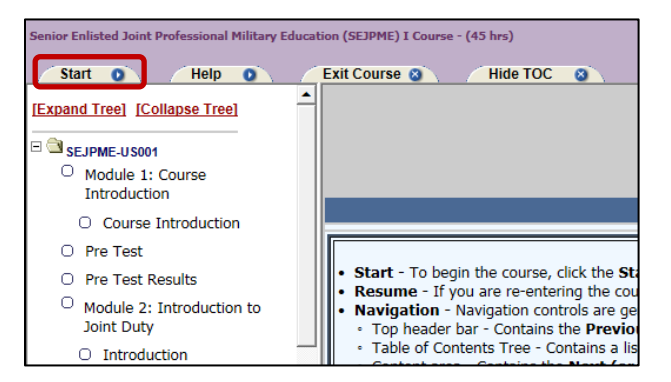

9. When you return to JKO, login and click the "**Resume**" button from the "**My Training**" tab to re-launch the course.

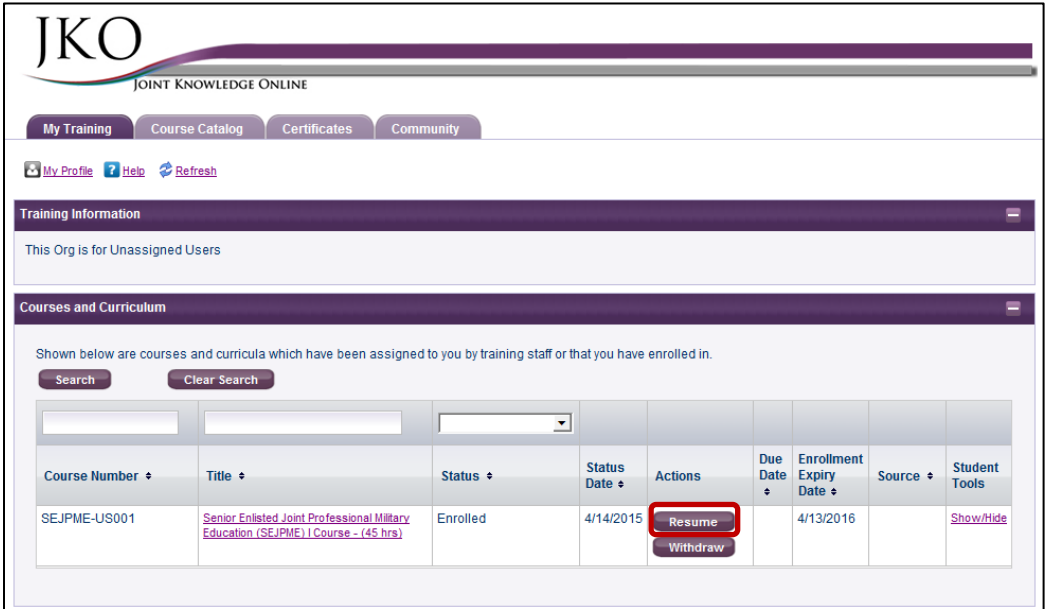

10. When you have completed the course, you may view or print out your completion certificate by clicking on the **"Certificates"** tab at the top of the page. On the certificates page, locate the course of interest and click on the certificate icon in the **"Certificate"** column to access your certificate.

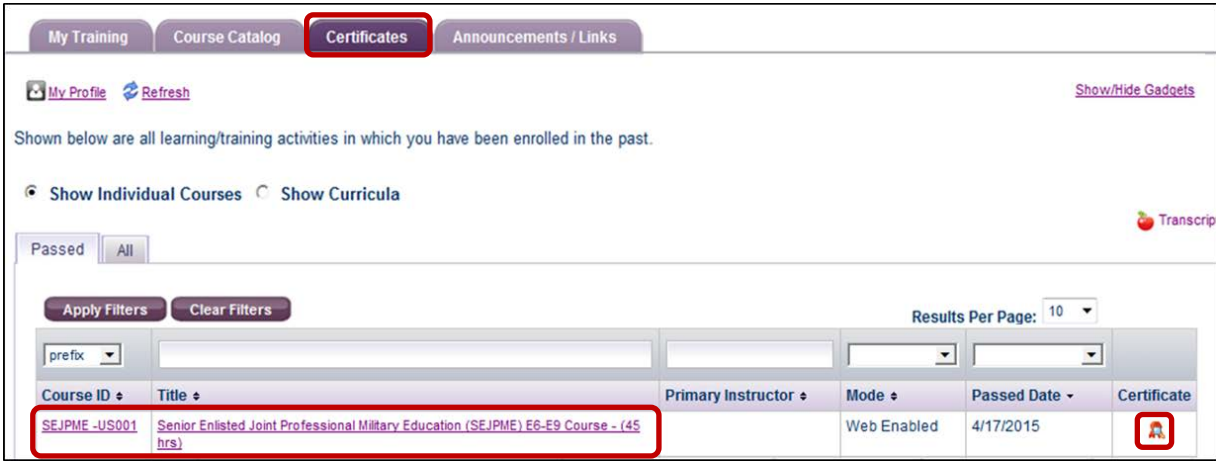

## **Help Desk Information:**

For assistance accessing JKO, enrolling in a course, printing a certificate, or if you have general questions, contact the JKO Help Desk, Monday - Friday from 0700-2300 EST at: *[jkohelpdesk@jten.mil;](mailto:jkohelpdesk@jten.mil)* COMM: 757-203-5654; DSN: 668-5654.